## **PANDUAN REGISTRASI LOGIN PENGGUNA INTERNET MAHASISWA POLNEP**

A. Browser baik itu Opera, Mozilla Firefox, Google Chrome atau Internet Explorer tampak tampilan seperti gambar :

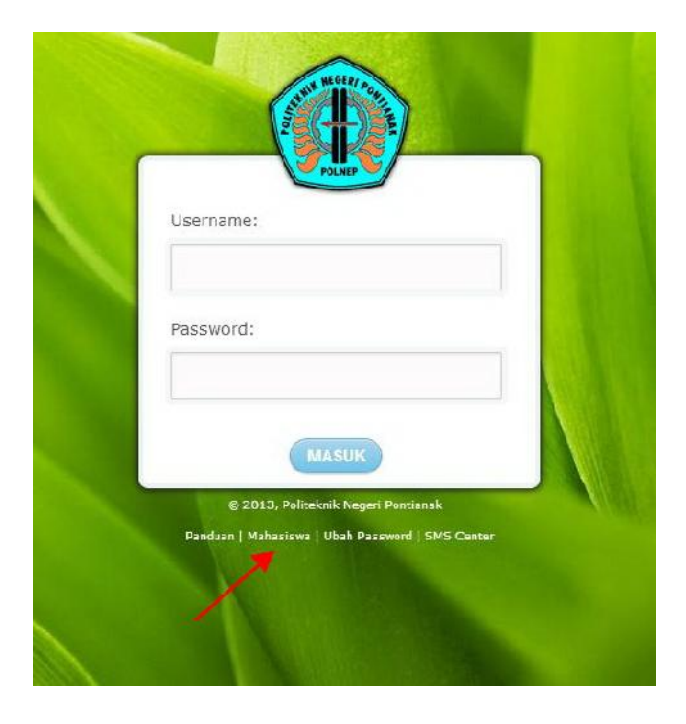

- **Klik Link Mahasiswa.**

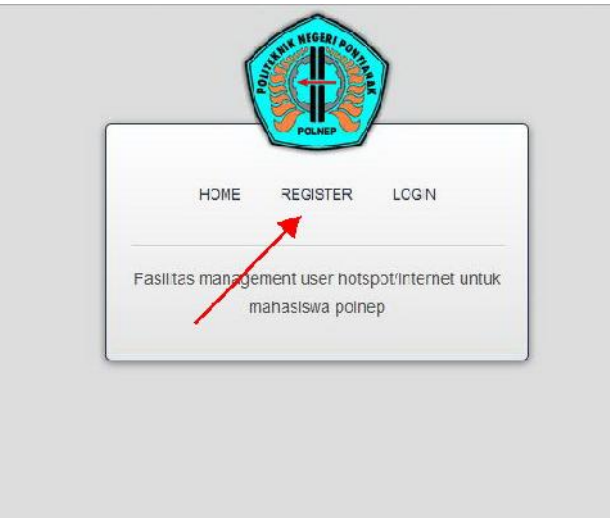

- **Klik Register**

**B. Setelah mengklik Register akan tampil gambar :**

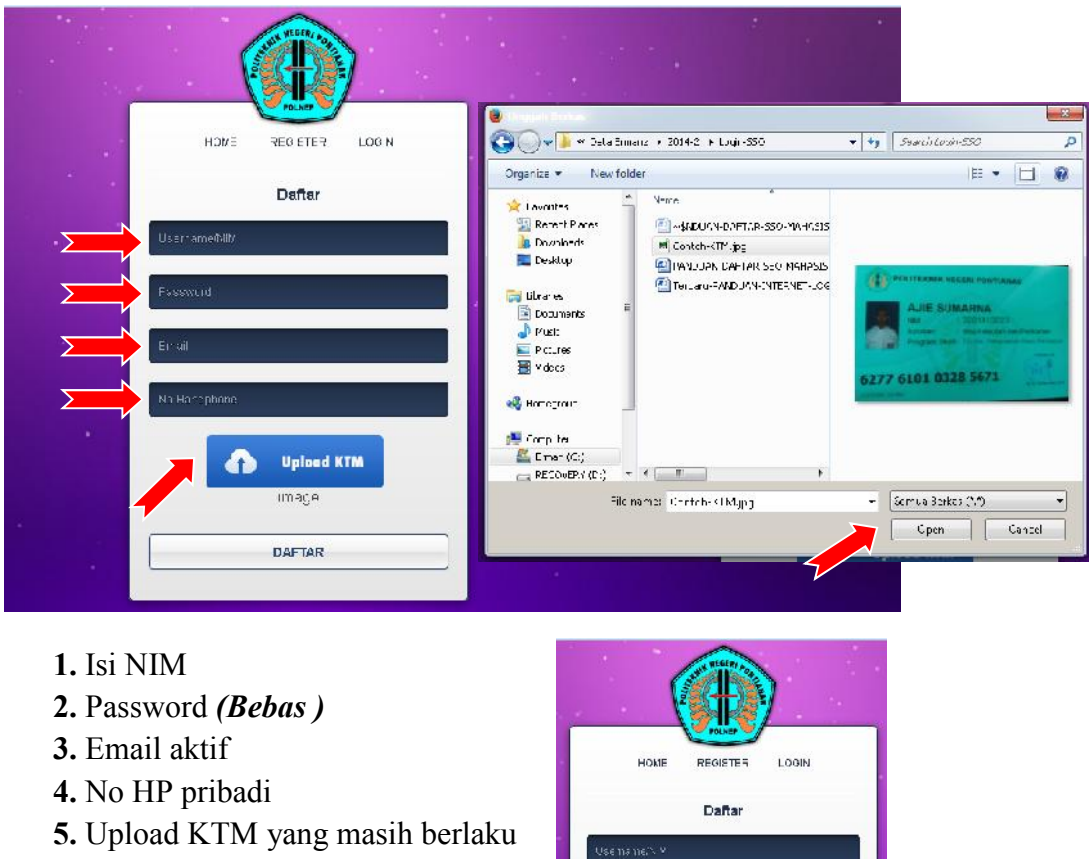

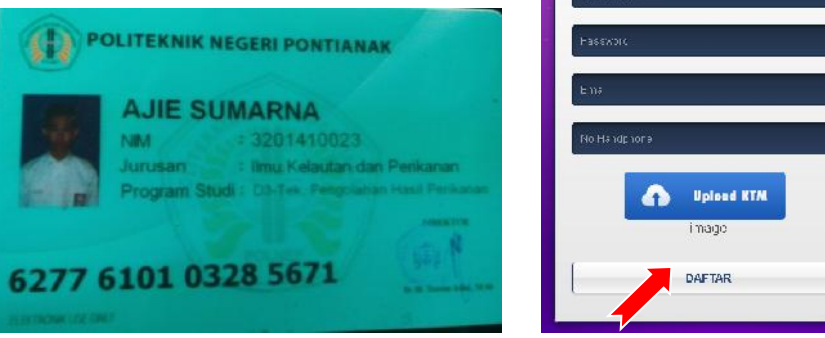

## - **Klik DAFTAR** *(Selesai)*

- *CATATAN* : 1. Perhatikan resolusi file KTM maksimal 2 Mb (tidak buram).
	- 2. Untuk mahasiswa yang telah register sesuai panduan diatas akan di konfirmasikan maksimal dalam waktu 1 x 24 Jam (Hari Kerja) setelah mendaftar.

TTD

## **UPT. K-TI POLNEP**

E. n